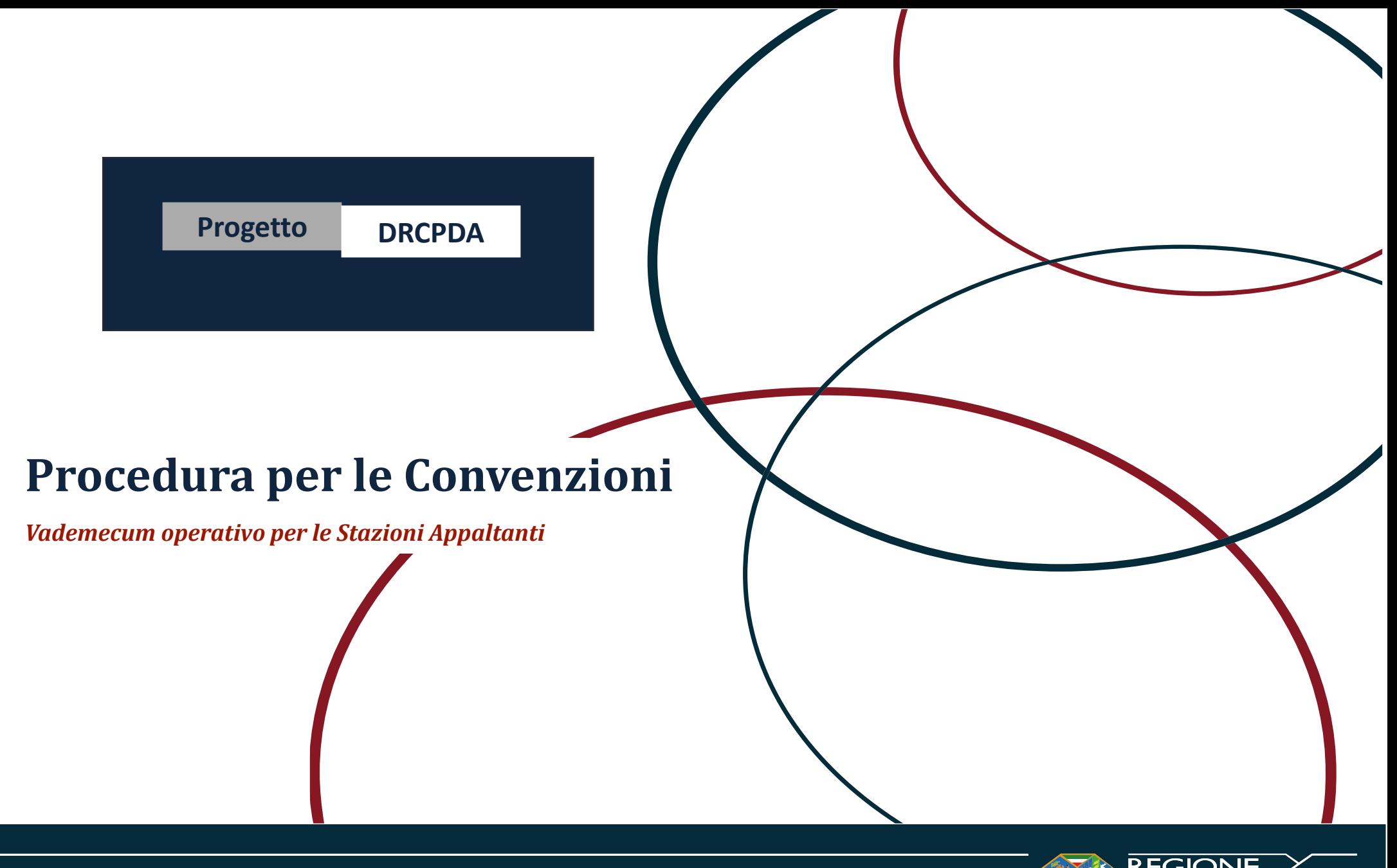

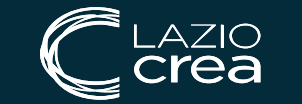

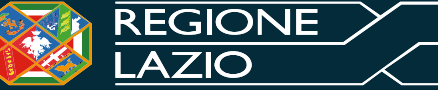

## *Sommario*

LAZIO<br>Crea

 $\equiv$ 

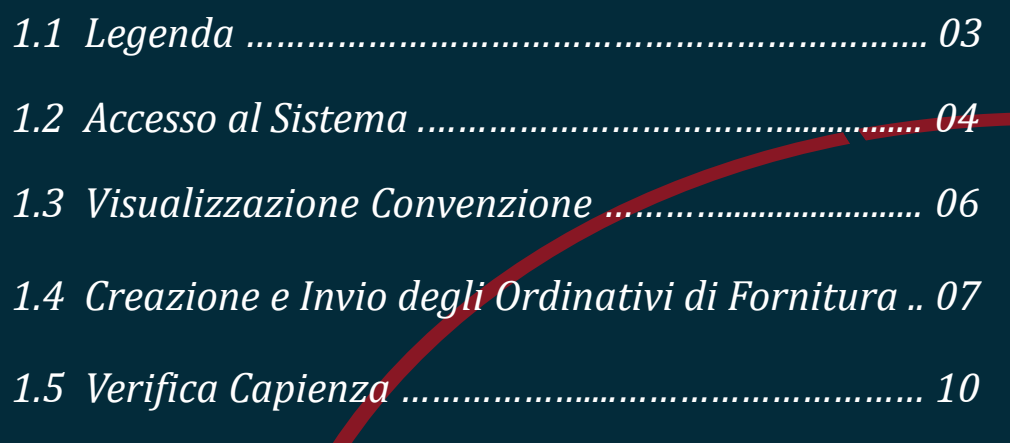

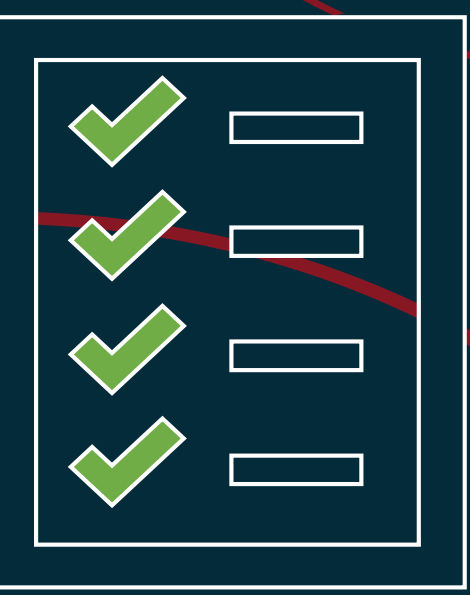

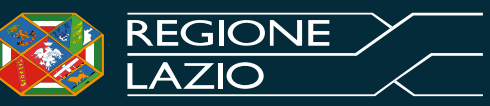

# *Legenda*

- *Simboli procedurali:*
	- *n Indica il numero del passaggio obbligatorio da eseguire*
	- *i Indica un campo precedentemente compilato che è possibile modificare*

## ▪ *Simboli funzioni accessorie:*

- **▲** *Indica una procedura collegata che l'utente deve necessariamente compiere*
- *? Indica un'azione fuori procedura che l'utente potrebbe aver bisogno di compiere*
- *! Indica una funzione automatica del Sistema*
- *Simboli di attenzione:*

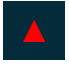

**▲** *Indica un punto di attenzione per l'utente*

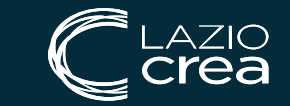

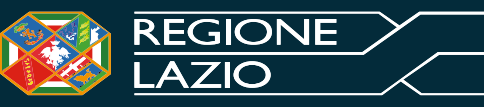

#### *Accesso al Sistema*

Accedendo alla homepage della piattaforma di eProcurement STELLA, l'utente abilitato può effettuare l'accesso all'area privata.

Per accedere al Sistema occorre inserire il *CODICE DI ACCESSO*, il *NOME UTENTE* e la *PASSWORD.*

Ogni Ente aderente a STELLA dispone di un *CODICE DI ACCESSO* univoco. L'utente che si registra sul portale come dipendente di uno specifico ente viene collegato al *CODICE DI ACCESSO* dell'Ente.

Ogni Utente iscritto alla Piattaforma STELLA dispone di credenziali di accesso (*NOME UTENTE* e *PASSWORD*) univoche.

Tutte le credenziali utili all'accesso al portale acquisti STELLA vengono inviate alla casella di posta elettronica indicata dall'utente che effettua l'iscrizione.

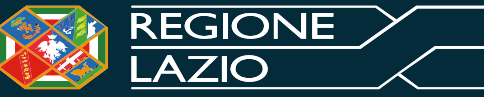

## *Accesso al Sistema*

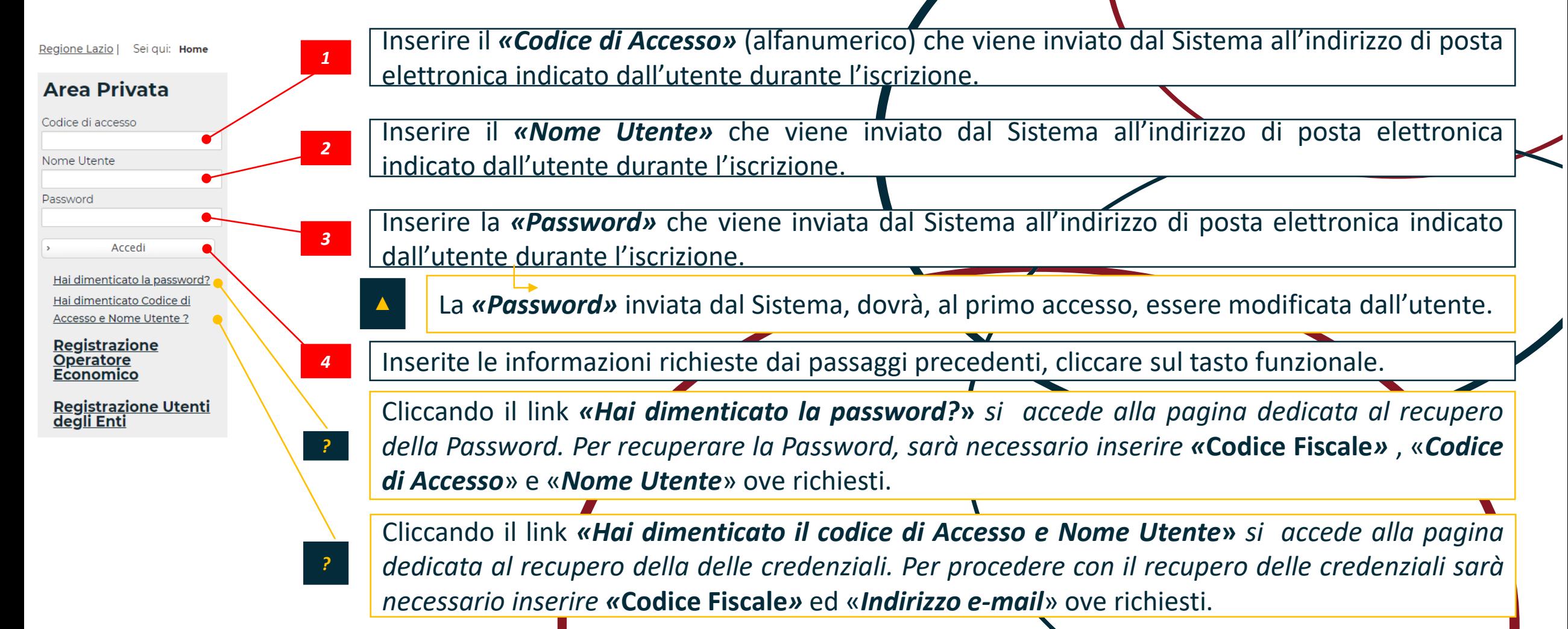

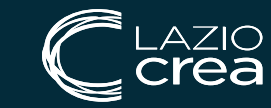

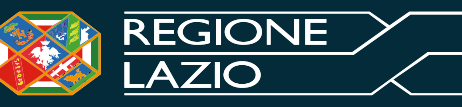

#### *Visualizzazione Convenzione*

L'utente della Stazione Appaltante, incluso in una convenzione riceverà una mail di notifica di pubblicazione di una convenzione e potrà visualizzare e procedere con la conferma o con il rifiuto della stessa attraverso due modalità:

*a) dalla "Lista attività" una volta effettuato l'accesso alla propria area riservata*: in tale ipotesi verrà visualizzata nella tabella nominata **Lista Attività** l'attività relativa al contratto di convenzione. Cliccare sull'Oggetto dell'attività;

*b) dalla specifica sezione "Convenzioni" del gruppo funzionale "Negozio Elettronico":* cliccare sul gruppo funzionale Negozio Elettronico e successivamente sulla voce **Lista Convenzioni**.

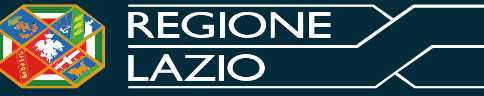

### *Creazione e Invio degli Ordinativi di Fornitura*

Una volta visualizzata la convenzione l'utente potrà creare gli Ordinativi di Fornitura ai relativi Operatori Economici.

L'Ente deve quindi:

- 1) e 2) ricercare tra le Convenzioni attive la convenzione di interesse -facendo attenzione a selezionare la riga relativa al lotto assegnatogli dalla DRCA;
- 3) Cliccare sul comando a forma di «carrello»;
- 4) Selezionare la sezione «Carrello» in cui sarà possibile visualizzare il lotto per il quale creare OdF.

In seguito, bisogna cliccare su «**Crea Ordinativo**» e:

- 1) Compilare i campi obbligatori;
- 2) Scaricare l'Ordinativo cliccando sul comando «**Genera PDF**»;
- 3) firmare digitalmente l'Odf scaricato;
- 4) Allegare il file firmato grazie al comando «Allega pdf firmato;
- 5) Cliccare sul comando «**Invia al Fornitore**» posizionato nella toolbar in alto nella schermata.

Una volta inviato l'ordinativo di fornitura, l'OE potrà accettarlo o rifiutarlo e la Stazione Appaltante riceverà una e-mail di notifica.

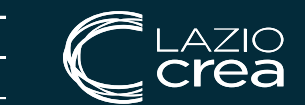

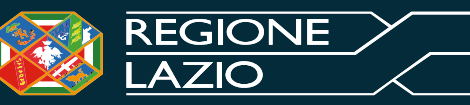

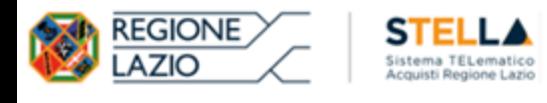

 $\mathbf{I}$ 

#### Selezionare la voce del menù «Negozio Elettronico», si aprirà il sottomenù funzionale.

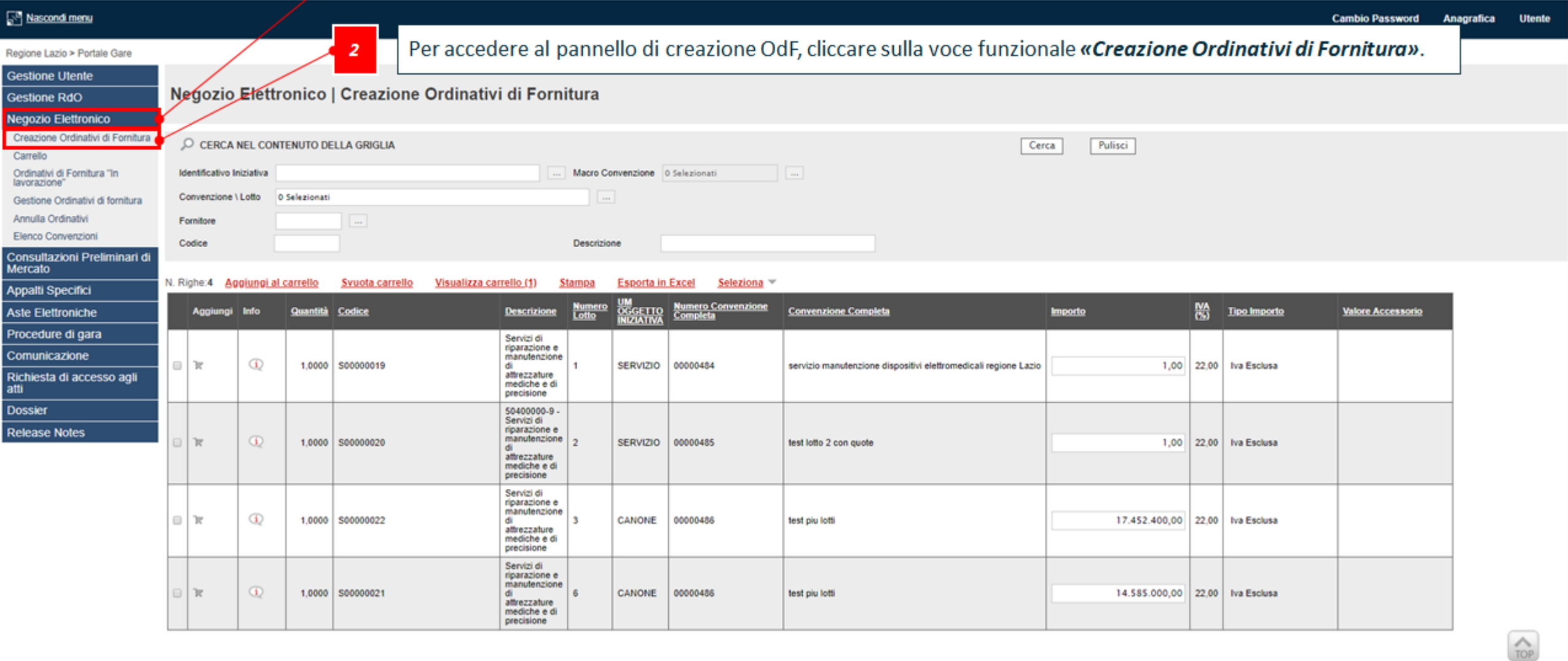

#### Ora Server: 20/02/2020 11:57:59

LAZIO<br>**Crea** 

Tempo stimato di sessione rimanente<br>18.05 m

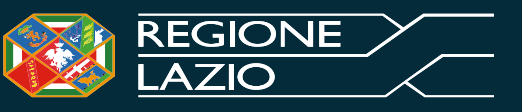

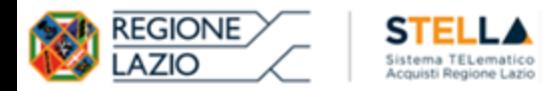

#### Nascondi menu

 $\frac{1}{\sqrt{2}}$ 

 $\overline{\text{ZIO}}$ 

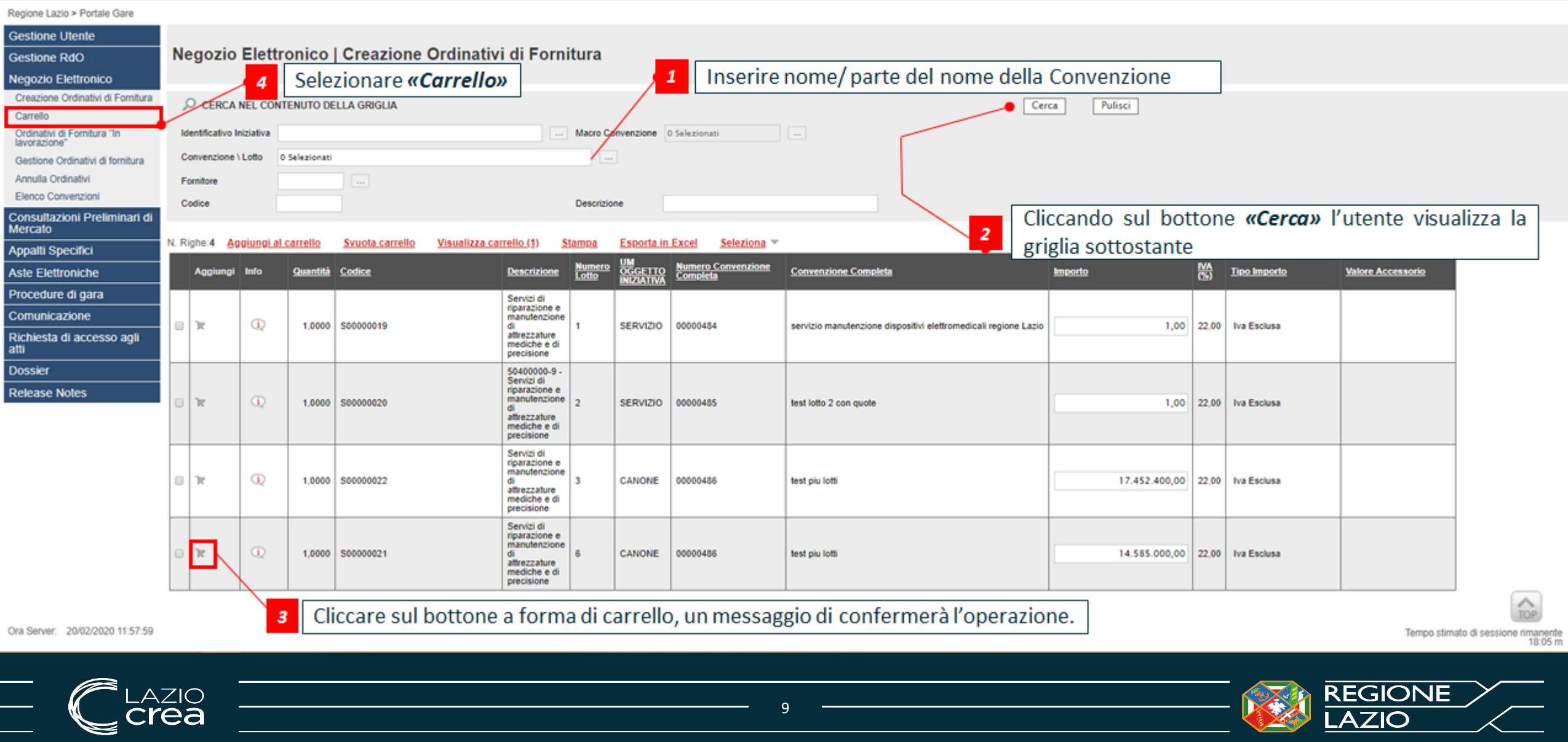

#### $\sqrt{2}$  $\blacksquare$

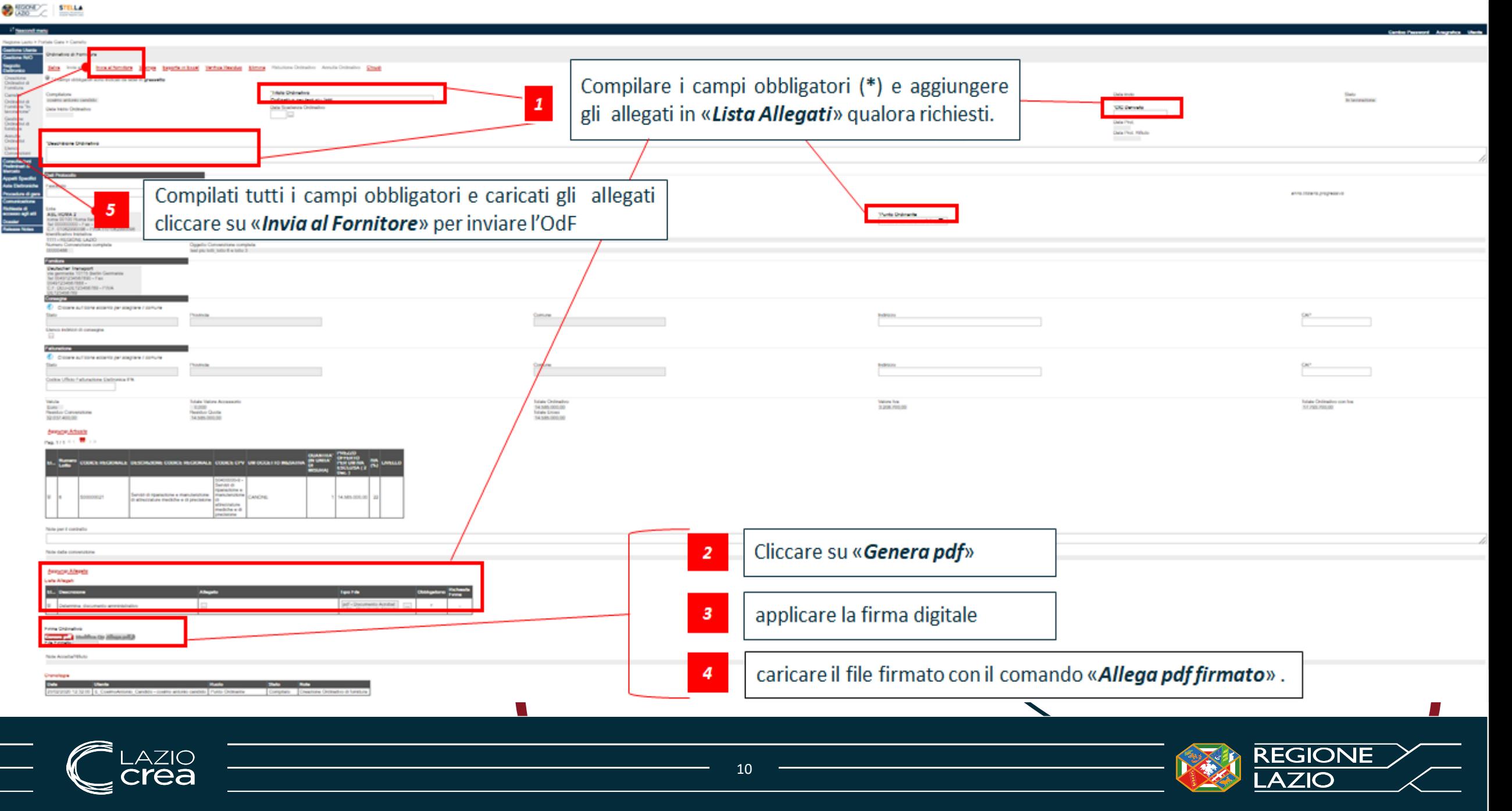

#### *Verifica Capienza*

La funzione **Verifica Capienza** è disponibile nella toolbar in alto consente di controllare se la capienza del lotto è sufficiente. E' utile usare il comando prima di inviare l'Ordinativo di Fornitura

11

Una volta cliccato apparirà un messaggio che conferma o meno l'effettiva capienza e cliccando su «**OK**» sparirà.

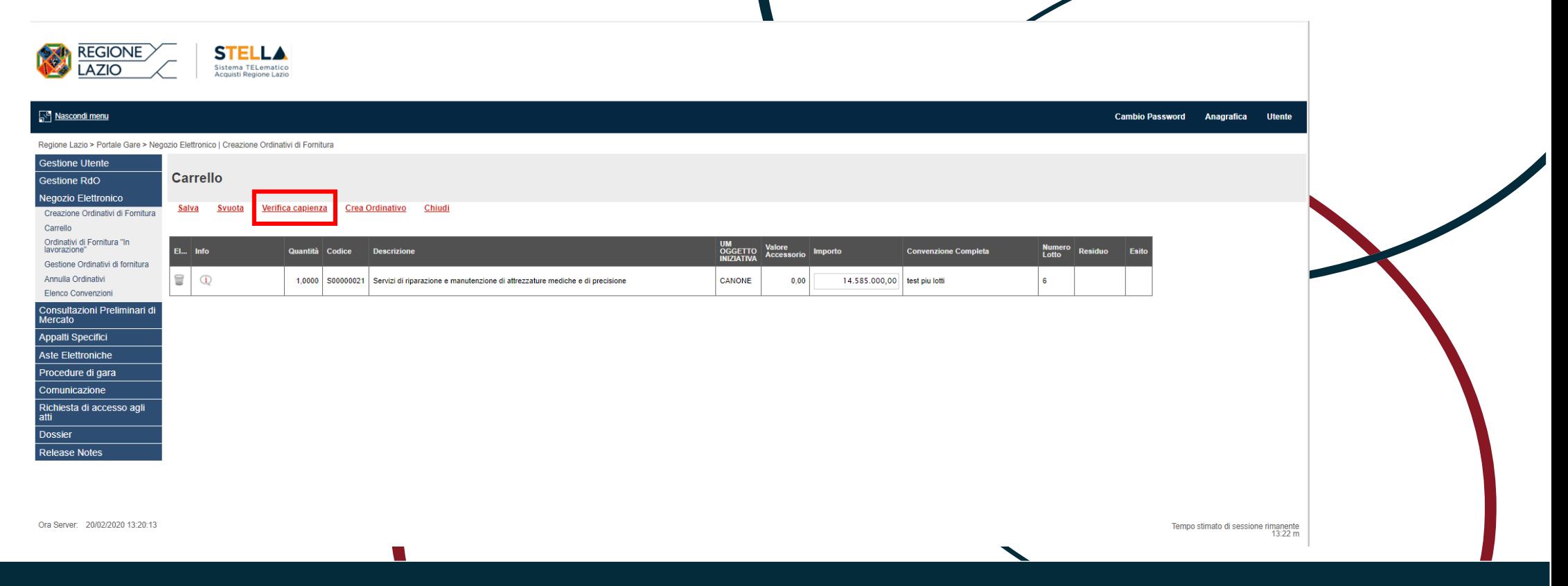

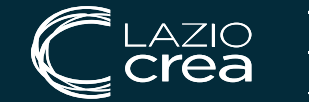

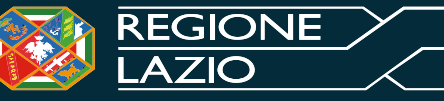